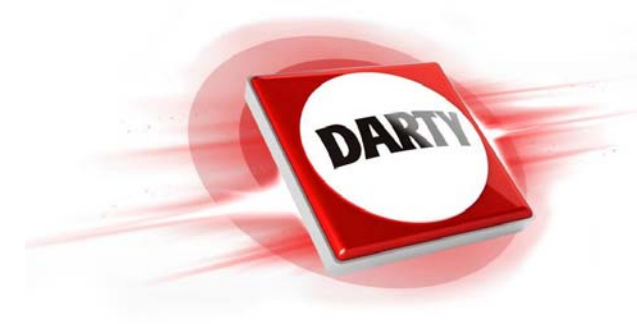

**MARQUE : REFERENCE : CODIC :**

# **DEVOLO DLAN 550+WIFI 4341694**

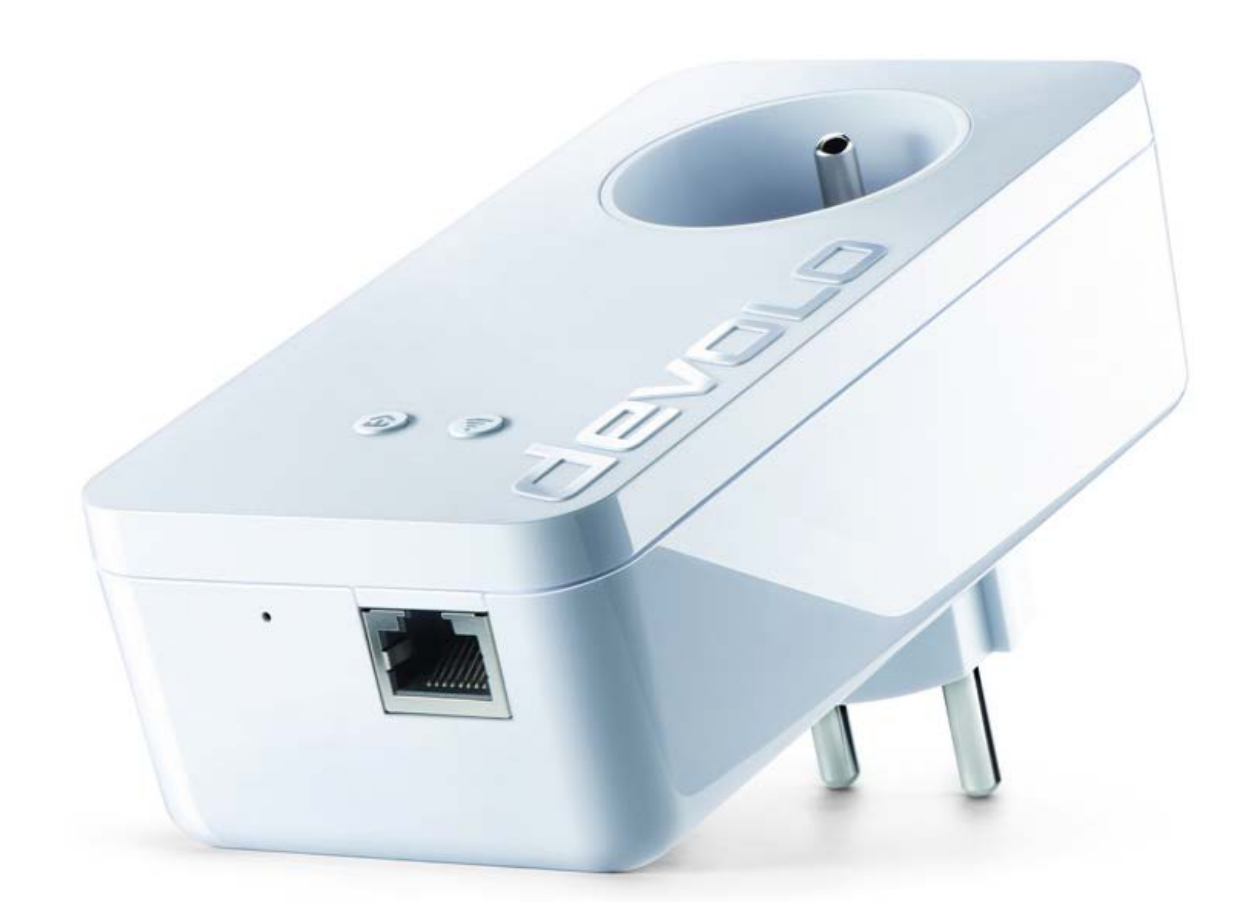

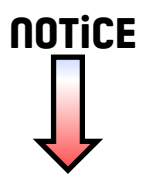

# dLAN® 550+ WiFi

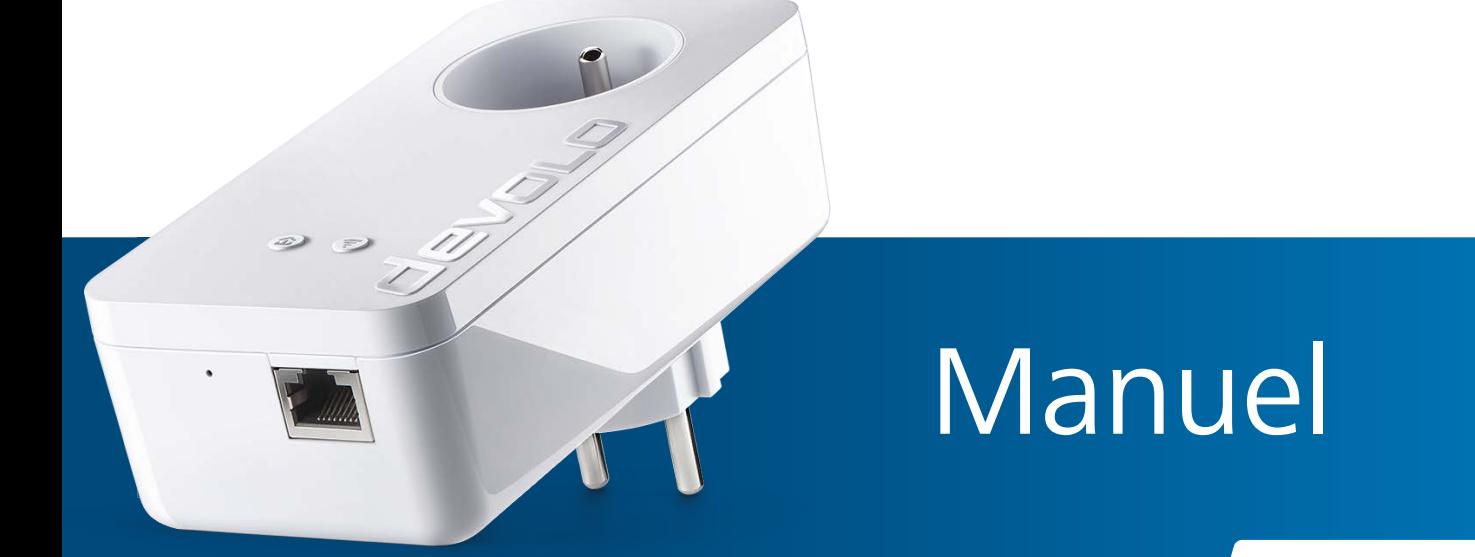

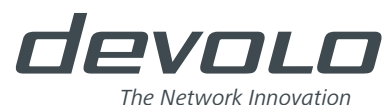

# devolo dLAN [® 550+ WiFi](www.devolo.fr/produits/dlan-550-plus-wifi-powerline/)

#### © 2016 devolo AG Aix-la-Chapelle (Allemagne)

Toutes les informations contenues dans ce manuel ont été rédigées après une vérification soigneuse mais ne peuvent néanmoins garantir les caractéristiques du produit. devolo engage sa responsabilité exclusivement dans les limites stipulées dans les conditions de vente et de livraison.

La transmission et la reproduction de la documentation et des logiciels faisant partie de ce produit, ainsi que l'exploitation de leur contenu, sont interdites sans l'autorisation écrite de devolo. devolo se réserve le droit d'effectuer des modifications à des fins d'améliorations techniques.

#### Marques

Android TM est une marque déposée de Open Handset Alliance.

Linux® est une marque déposée de Linus Torvalds.

Ubuntu® est une marque déposée de Canonical Ltd.

Mac<sup>®</sup> et Mac OS X<sup>®</sup> sont des marques déposées de Apple Computer, Inc.

iPhone®,iPad® et iPod® sont des marques déposées de Apple Computer, Inc.

Windows® et Microsoft® sont des marques déposées de Microsoft Corp.

Wi-Fi®. Wi-Fi Protected Access™, WPA™, WPA2™ et Wi-Fi Protected Setup™ sont des marques déposées de la Wi-Fi Alliance®.

devolo, dLAN<sup>®</sup>, Vianect<sup>®</sup> et le logo devolo sont des marques déposées de devolo AG.

Toutes les autres marques citées appartiennent à leurs propriétaires respectifs. devolo se réserve le droit de modifier les informations mentionnées sans avis préalable, et ne saurait être tenue responsable d'éventuelles erreurs ou modifications.

#### devolo AG

Charlottenburger Allee 60 52068 Aix-la-Chapelle Allemagne **www.devolo.com**

Aachen, septembre 2016

### Contenu

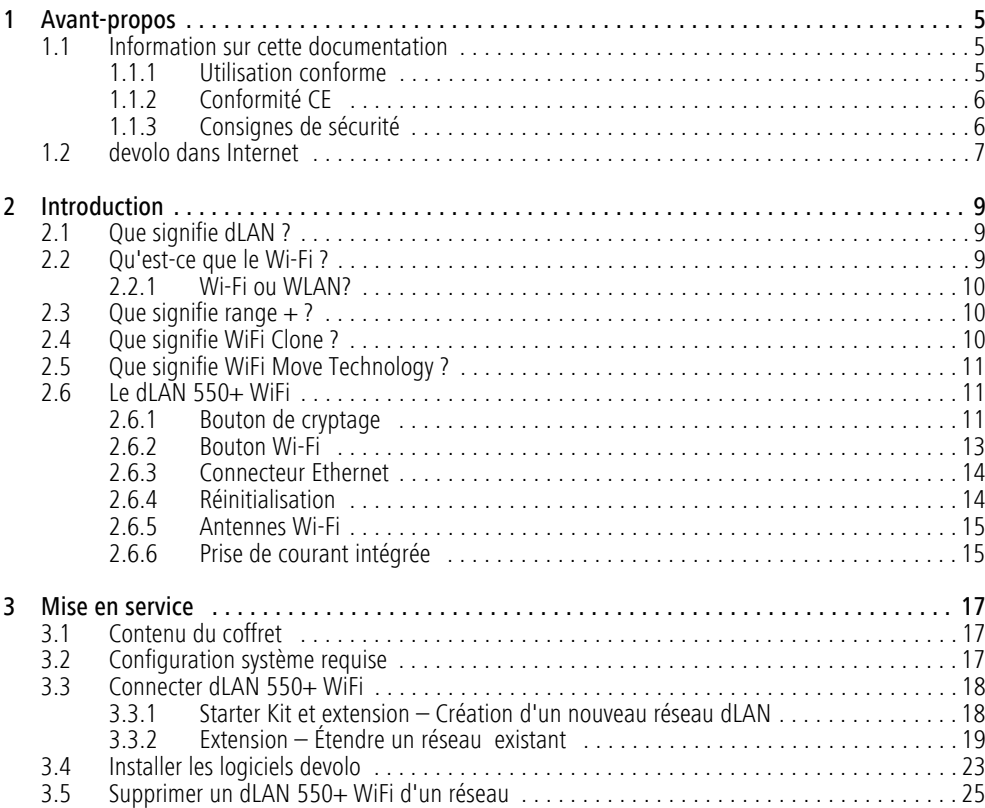

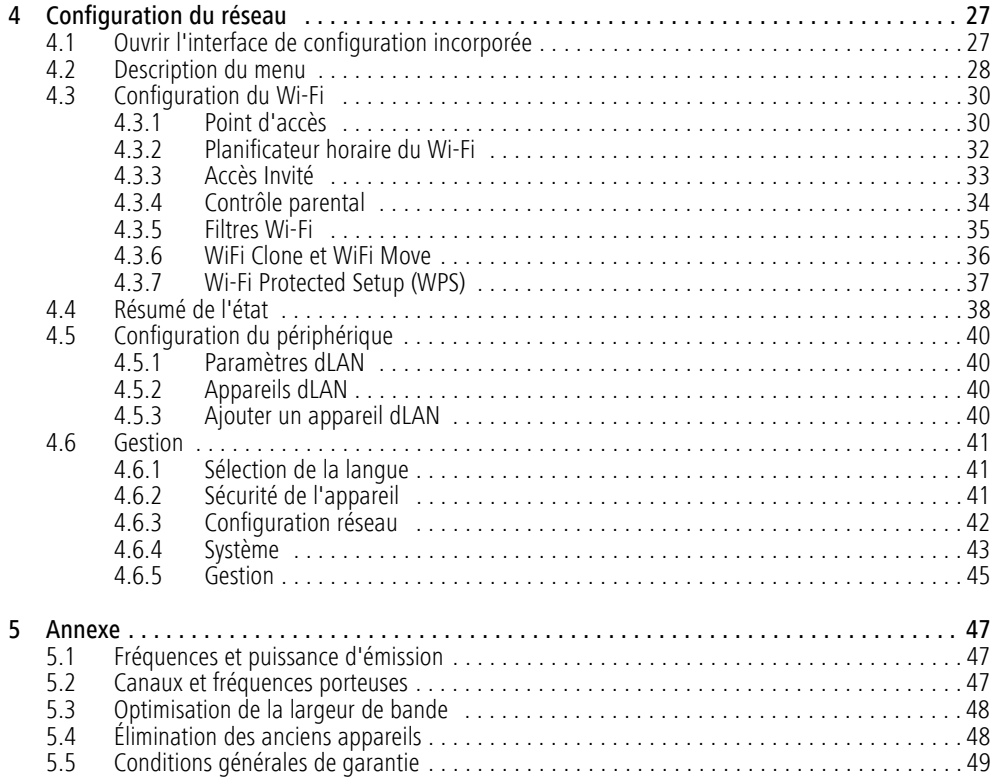

# <span id="page-6-0"></span>1 Avant-propos

*Merci de votre confiance !* 

*Avec le dLAN 550+ WiFi, vous créez votre propre réseau à domicile en quelques instants. Les adaptateurs devolo dLAN transmettent les contenus del'internet via les câbles électriques de la maison de sorte que chaque prise de courant soit un accès réseau.*

# <span id="page-6-1"></span>1.1 Information sur cette documentation

Lisez attentivement toutes les consignes de sécurité et les instructions avant d'utiliser l'appareil et conservez le manuel et le guide d'installation pour pouvoir les consulter ultérieurement.

Après une courte introduction aux réseaux dLAN et WiFi ainsi que la présentation du dLAN 550+ WiFi au **chapitre 2**, le **chapitre 3** vous montre la mise en service de votre adaptateur dans votre réseau. Le **chapitre 4** décrit en détail les possibilités de réglage de l'interface de configuration intégrée et de l'accès au réseau sans fil. Des astuces pour optimiser la largeur de bande, les indications sur l'écocompatibilité du produit ainsi que nos conditions de garantie sont fournies au **chapitre 5** à la fin de ce manuel.

#### Description des symboles

Dans cette section, nous vous fournissons une description succincte des différents symboles et de leur signification.

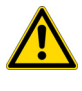

*Remarque très importante dont le non-respect peut entraîner des dommages.* 

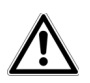

*Remarque importante dont il est recommandé de tenir compte.*

*Conseils et astuces concernant la configuration du produit.*

# <span id="page-6-2"></span>1.1.1 Utilisation conforme

Utilisez l'adaptateur en suivant les instructions fournies dans ce manuel afin d'éviter d'endommager le matériel ou de vous blesser.

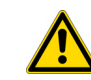

*L'appareil ne doit être utilisé que dans des locaux fermés.*

### <span id="page-7-2"></span><span id="page-7-0"></span>1.1.2 Conformité CE

Ce produit est conforme aux exigences des directives 2014/53/UE, 2014/35/UE ainsi qu'aux dispositions applicables du FTEG.

### *Ce produit est prévu pour l'exploitation au sein de l'UE, en Suisse et en Norvège.*

Ce produit est un dispositif de la classe B. Ce dispositif peut parasiter les ondes radio dans les habitations.

*La déclaration de conformité CE sous forme imprimée est jointe au produit. Elle est également disponible dans l'internet sur* www.devolo.fr*.*

# <span id="page-7-3"></span><span id="page-7-1"></span>1.1.3 Consignes de sécurité

Il est impératif d'avoir lu et compris toutes les consignes de sécurité et instructions d'utilisation avant de mettre les appareils devolo en service et de conserver les manuels pour pouvoir les consulter ultérieurement.

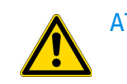

### ATTENTION – Risque d'électrocution

Les appareils devolo **ne doivent en aucun cas être ouverts**. **L'utilisateur court un risque d'électrocution si le boîtier est ouvert !**

Les appareils de devolo ne requièrent aucune maintenance de la part de l'utilisateur. En cas de dommage, coupez l'appareil devolo du réseau électrique en débranchant le boîtier ou en débranchant la fiche secteur. Adressez-vous ensuite exclusivement à desprofessionnels qualifiés (service après-vente). L'appareil a subi un **dommage** quand

- la fiche secteur est endommagée,
- du liquide (pluie ou eau) a pénétré dans l'appareil devolo,
- l'appareil devolo ne répond plus,
- le boîtier de l'appareil devolo est endommagé.

Assurez-vous de ne pas endommager les conduites de gaz, d'eau ou les câbles électriques posés dans les murs quand vous effectuez le montage au moyen des vis. **Il y a un risque d'électrocution !**

Les appareils devolo doivent uniquement être exploités sur un **réseau d'alimentation électrique** correspondant aux spécifications indiquées sur sa **plaquette signalétique**.

Pour couper l'appareil devolo du secteur, débranchez le boîtier ou la fiche secteur de la prise de courant.

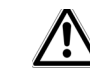

**La prise de courant et tous les appareils réseau raccordés doivent être accessibles facilement pour que vous puissiez les débrancher rapidement en cas d'urgence.**

Utilisez les appareils devolo uniquement dans un local sec.

**Débranchez les appareils avant de les nettoyer !** Évitez d'utiliser des produits de nettoyage à base de solvants risquant d'endommager le boîtier. Pour le nettoyage, utilisez uniquement un chiffon sec.

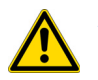

ATTENTION – Risque de surchauffe

Les appareils devolo ne doivent **en aucun cas être branchés directement les uns dans les autres**.

Installez les appareils devolo uniquement dans un endroit où une aération suffisante est garantie. Les fentes et les ouvertures du boîtier servent à la ventilation :

- - Ne jamais **obstruer les fentes et les ouvertures** et ne jamais recouvrir les appareils devolo pendant le fonctionnement.
- **Ne déposez aucun objet sur** les appareils devolo.
- - N'introduisez **aucun objet** dans les **ouvertures** des appareils devolo.
- - N'exposez **pas** les appareils devolo à des **flammes nues** (bougie, feu de cheminée, etc.).
- - N'exposez pas les appareils devolo **à une source de chaleur directe** (radiateur, rayons du soleil, etc.).

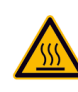

ATTENTION – Risque de surchauffe

Le boîtier de l'appareil peut chauffer pendant le fonctionnement. Assurez-vous que l'appareil est monté de manière que les utilisateurs soient protégés contre les brûlures.

# <span id="page-8-0"></span>1.2 devolo dans Internet

Toutes les informations détaillées sur nos produits et sur les réseaux dLAN sont disponibles sur www.devolo.com. Dans l'espace **Powerline**, vous trouverez non seulement le descriptif et la documentation des produits, mais aussi la version à jour des logiciels devolo et du microprogramme de l'appareil.

Si vous avez d'autres idées ou suggestions pour nos produits, n'hésitez pas à nous écrire : support@devolo.fr

# <span id="page-10-0"></span>2 Introduction

dLAN est une technologie intelligente et sûre avec laquelle vous pouvez facilement, rapidement et à un prix avantageux établir un réseau domestique via le secteur sans devoir effectuer un câblage cher et fastidieux auparavant.

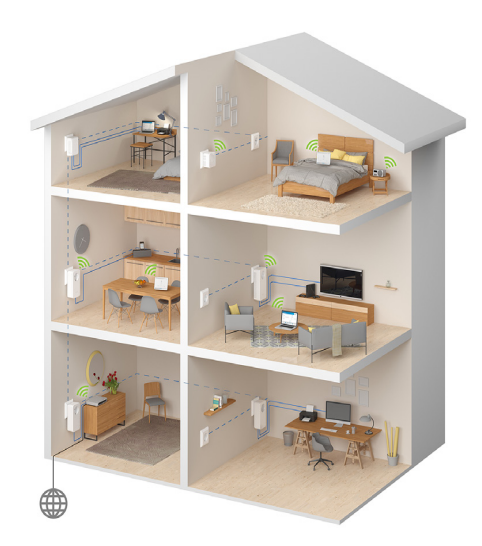

Fig. 1 devolo dLAN et le Wi-Fi dans toute la maison

# <span id="page-10-1"></span>2.1 Que signifie dLAN ?

<span id="page-10-3"></span>Dans un réseau dLAN (**d**irect **L**ocal **A**rea **N**etwork), le réseau de câbles électriques posés dans les murs de la maison est utilisé pour transmettre les données entre les ordinateurs et les autres périphériques et composants réseau connectés entre eux via des adaptateurs correspondants. Chaque prise de courant murale devient alors un accès réseau. Pour transmettre les données, celles-ci sont converties et envoyées dans les câbles électriques sous forme de signal. La technologie ultramoderne garantit que le courant électrique et le réseau de données ne se gênent mutuellement. dLAN est synonyme d'une interconnexion rapide et fiable. Les informations transmises sont cryptées automatiquement avec un mot de passe pour éviter qu'elles soient interceptées et lues.

# <span id="page-10-2"></span>2.2 Qu'est-ce que le Wi-Fi ?

<span id="page-10-4"></span>Le terme WiFi ou **Wi-Fi** (**W**ireless **L**ocal **A**rea **N**etwork) désigne l'interconnexion d'ordinateurs et d'autres périphériques par ondes radio. Il est certes possible de former un réseau sans fil avec seulement deux ordinateurs (peer-to-peer, p2p), mais il faut en règle générale une station centrale (point d'accès) qui fait le pont entre les participants. Un routeur Wi-Fi est un tel point d'accès qui relie d'un côté le réseau local à l'internet via le modem intégré, et les participants au sein du réseau via sa fonction de routage des paquets.

Le réseau sans fil créé sur la base d'un point d'accès <sup>n</sup>'a qu'une portée limitée. La zone d'émission d'un point d'accès ou « cellule radio » se heurte notamment aux murs et aux plafonds d'une maison. Souvent, une liaison radio stable ne peut être établie qu'entre des appareils Wi-Fi se trouvant dans la même pièce.

Comme il n'y a pas de contrôle d'accès physique à un réseau Wi-Fi, à l'inverse d'un réseau filaire (via un câble Ethernet) ou d'un réseau dLAN (via un câble électrique), la propagation incontrôlée des données sur les ondes hertziennes exige des mesures particulières relatives à la protection du réseau. Par conséquent, il existe toute une série de mesures sécuritaires telles que le masquage du nom du réseau (SSID - Service Set Identifier), le chiffrement des données transmises et un contrôle d'accès via les identificateurs(adresses MAC) des périphériques (clients).

### <span id="page-11-0"></span>2.2.1 Wi-Fi ou WLAN?

Wi-Fi est une marque déposée inventée par la Wi-Fi-Alliance, un consortium qui s'occupe de certifier les équipements possédant une interface répondant au groupe de normes IEEE 802.11. Par abus de langage dans de nombreux pays, on utilise Wi-Fi comme synonyme de WLAN, ce qui est incorrect *stricto sensu* puisque Wi-Fi désigne l'ensemble des protocoles de radiocommunication et WLAN le réseau sans fil.

### <span id="page-11-1"></span>2.3 Que signifie range  $+$  ?

**Range +** désigne une technologie utilisée par les produits dLAN de devolo. Par rapport à la technique CPL conventionnelle, la technologie range+ utilise tous les trois fils électriques (neutre, terre, phase) du circuit électrique pour épuiser tout le potentiel physique du câble. Grâce à l'injection brevetée du signal dans le câble électrique, la transmission de données via le réseau électrique domestique est optimisée. Le résultat est une connexion Internet plus stable, moins sensible aux interférences, et une portée supérieure du réseau.

# <span id="page-11-2"></span>2.4 Que signifie WiFi Clone ?

**WiFi Clone** est une technologie développée pour les produits de la gamme devolo Wi-Fi, permettant d'intégrer les nouveaux appareils très facilement dans un réseau sans fil préexistant. Il suffit de brancher l'adaptateur correspondant dans une prise de courant libre et d'appuyer sur le bouton de cryptage (sur les anciens modèles : le bouton WPS). Les appareils devolo Wi-Fi échangent ensuite automatiquement leurs informations d'identification avec le routeur Wi-Fi et synchronisent le nom du réseau sans fil (SSID), l'identificateur et les paramètres de contrôle parental et de programmation horaire.

# <span id="page-12-0"></span>2.5 Que signifie WiFi Move Technology ?

**WiFi Move Technology** est une fonction des produits devolo Wi-Fi développée pour étendre et optimiser le réseau sans fil. Si plusieurs appareils devolo Wi-Fi sont mis en œuvre, ils ont la fonction de point d'accès connectés entre eux par CPL. Les produits devolo Wi-Fi se connectent automatiquement au point d'accès présentant le signal de plus forte intensité. Ils créent ainsi un réseau Wi-Fi stable et rapide couvrant toute la maison.

# <span id="page-12-1"></span>2.6 Le dLAN 550+ WiFi

Le dLAN 550+ WiFi possède

- un bouton de cryptage (pictogramme de la maison) avec affichage des états par DEL,
- **O** un bouton Wi-Fi avec affichage des états par DEL,

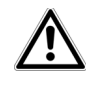

<span id="page-12-4"></span>*La DEL d'état peut être désactivée dans l'interface de configuration de l'adaptateur (voir* **[4.6 Gestion](#page-42-3)***).*

- **O** un connecteur Ethernet,
- un bouton de réinitialisation (petit orifice à côté du connecteur Ethernet),
- deux antennes Wi-Fi internes et
- une prise de courant intégrée.

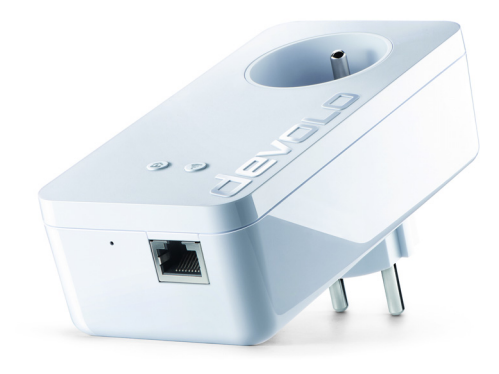

**Fig. 2 dLAN 550+ WiFi en version nationale**

### <span id="page-12-2"></span>2.6.1 Bouton de cryptage

'nВ

<span id="page-12-3"></span>Ce bouton commande les fonctions suivantes :

### Cryptage du réseau dLAN

- Pour crypter votre réseau dLAN individuellement, appuyez – en l'espace de 2 minutes – **sur**

### **chaque bouton de cryptage de chaque appareil** pendant env. **1 seconde**.

- Pour supprimer un appareil dLAN du réseau, appuyez **sur le bouton de cryptage** de l'appareil voulu pendant **au moins 10 secondes**.
- *Pour plus d'informations à ce sujet, veuillez consulter le chapitre* **[3.3 Connecter](#page-19-2) [dLAN](#page-19-2) 550+ WiFi***.*

#### Voyants lumineux dLAN

Les voyants lumineux intégrés (**DEL**) indiquent l'état des fonctions dLAN du dLAN 550+ WiFi par des clignotements différents ou un voyant stable :

*Assurez-vous que l'adaptateur est relié correctement au circuit électrique et que l'opération de cryptage a été effectuée sans erreur. Pour des informations complémentaires, reportezvous à* **[3.3 Connecter dLAN](#page-19-2) 550+ WiFi***.*

#### Signification des DEL

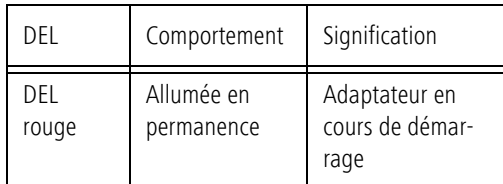

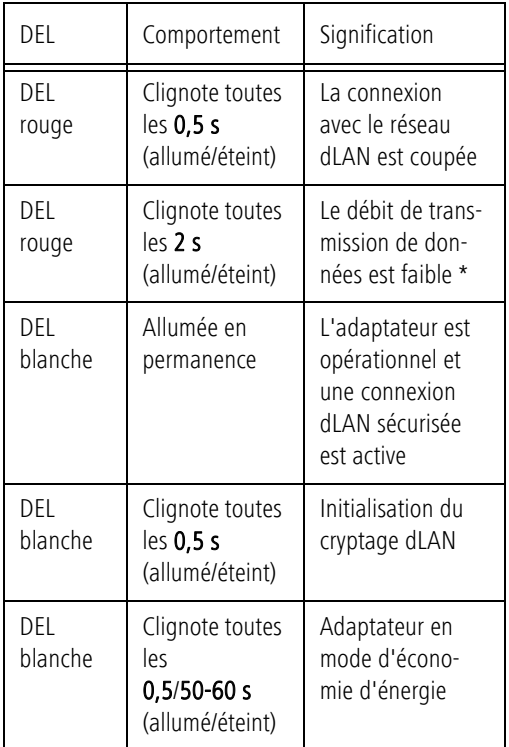

#### Configuration de WiFi Clone et utilisation de WiFi Move Technology

WiFi Move Technology est une fonction servant à synchroniser les paramètres Wi-Fi de tous les adaptateurs Wi-Fi. Vous activez la synchronisation soit à l'aide des fonctions dans l'interface de configuration (voir le chapitre **[4.3.6 WiFi Clone et WiFi Move](#page-37-1)**), soit en appuyant sur le bouton se trouvant sur l'adaptateur.

- Appuyez **d'abord** sur le bouton de cryptage indiqué par le pictogramme de la maison (env. **1 seconde)** d'un dLAN 550+ WiFi **déjà installé** dont **toute la configuration Wi-Fi** doit être transmise à tous les autres adaptateurs dLAN 550+ WiFi, et **dans un délai de 2 minutes** sur le bouton de cryptage de chaque nouvel adaptateur **dLAN 550+ WiFi** (env. **1 seconde**). Les réglages Wi-Fi sont synchronisés (**WiFi Clone**).
- Les adaptateurs **Wi-Fi** sont à présent **connectés** entre eux **durablement** et échangeront toute modification de la **configuration Wi-Fi** entre eux **automatiquement** (**WiFi Move Technology**).

### <span id="page-14-0"></span>2.6.2 Bouton Wi-Fi

Le bouton Wi-Fi contrôle les fonctions suivantes du réseau sans fil :

#### Wi-Fi Marche/Arrêt :

<span id="page-14-2"></span><span id="page-14-1"></span>- **Par défaut**, la fonction **Wi-Fi** est déjà **active** et le réseau sans fil est sécurisé par **WPA2**. La clé Wi-Fi du dLAN 550+ WiFi (WiFi key) est imprimée sur l'étiquette au dos du boîtier.

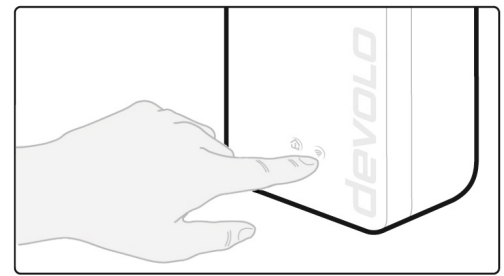

#### **Fig. 3 Bouton Wi-Fi**

- **Pour désactiver le Wi-Fi**, appuyez sur le bouton Wi-Fi **pendant plus de 3 secondes**.
- - Pour ensuite **activer** une nouvelle fois le **Wi-Fi**, faites une pression **courte** sur le bouton Wi-Fi.

#### Connecter les appareils Wi-Fi via WPS

- Si l'appareil est dans l'état initial avec **toutes les valeurs par défaut**, appuyez **brièvement** sur le bouton Wi-Fi pour activer **WPS**.

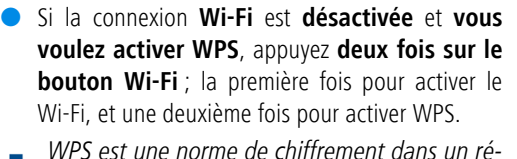

*seau Wi-Fi développée par la Wi-Fi Alliance. WPS facilite l'ajout de nouveaux périphériques dans un réseau existant. Les informations détaillées à ce sujet sont fournies au chapitre*  **[4.3.7 Wi-Fi Protected Setup \(WPS\)](#page-38-1)***.*

#### Voyants lumineux Wi-Fi

Les voyants lumineux intégrés (**DEL**) indiquent l'état de la fonctionnalité Wi-Fi du dLAN 550+ WiFi par des clignotements différents ou un voyant stable :

### Signification des DEL

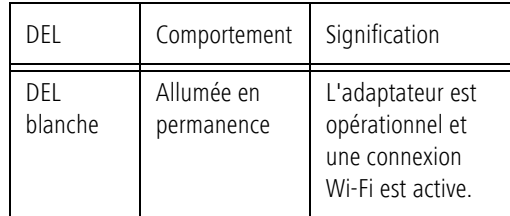

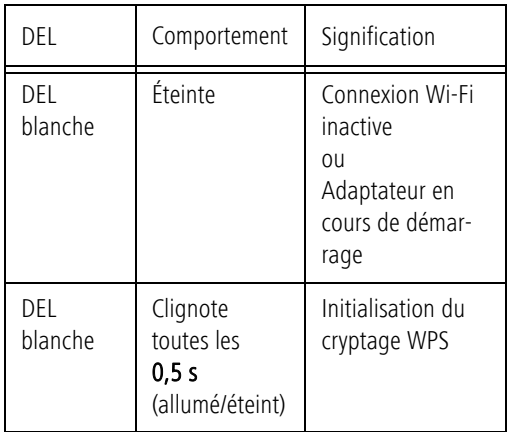

### <span id="page-15-2"></span><span id="page-15-0"></span>2.6.3 Connecteur Ethernet

Ce connecteur Ethernet sert à relier un ordinateur ouun autre appareil réseau au dLAN 550+ WiFi au moyen d'un câble Ethernet courant.

### <span id="page-15-3"></span><span id="page-15-1"></span>2.6.4 Réinitialisation

Le bouton de **réinitialisation** (petit orifice à côté du connecteur Ethernet) a deux fonctions différentes :

- **L'adaptateur effectue un redémarrage** quand vous appuyez sur le bouton de réinitialisation pendant **moins de 10 secondes**.
- - Pour réinitialiser le dLAN 550+ WiFi et restaurer la **configuration par défaut**, appuyez sur ce

bouton pendant **plus de 10 secondes**. Nous attirons votre attention sur le fait que tous vos réglages personnalisés seront perdus !

*Pour actionner le bouton de réinitialisation, servez-vous d'un objet pointu (trombone, etc.).*

### <span id="page-16-0"></span>2.6.5 Antennes Wi-Fi

<span id="page-16-2"></span>Les antennes Wi-Fi à l'intérieur du boîtier servent àconnecter d'autres périphériques réseau par Wi-Fi.

### <span id="page-16-1"></span>2.6.6 Prise de courant intégrée

Quand vous connectez des appareils réseau additionnels à votre réseau 220V, utilisez la prise de courant du dLAN 550+ WiFi. Le filtre d'alimentation intégré dans le dLAN 550+ WiFi élimine le bruit des composants connectés et améliore nettement la transmission desdonnées dans le réseau.

# <span id="page-18-0"></span>3 Mise en service

Ce chapitre décrit la mise en service de votre dLAN 550+ WiFi. Nous décrivons le mode deconnexion de l'adaptateur et vous présentons brièvement le logiciel devolo. Des informations détaillées supplémentaires sont disponibles sur www.devolo.fr.

# <span id="page-18-4"></span><span id="page-18-1"></span>3.1 Contenu du coffret

Avant d'installer votre dLAN 550+ WiFi, vérifiez que tous les composants faisant partie du produit sont bien dans le coffret.

#### -**Extension** :

- $\bigcirc$  dLAN 550+ WiFi
- $\circ$ Guide d'installation sur papier
- $\circ$  Déclaration CE

#### ou

#### -**Starter Kit**:

- О dLAN 550+ WiFi
- $O$  dLAN 550 duo+
- Câble Ethernet
- О Guide d'installation sur papier
- $\bigcirc$ Déclaration CE

devolo se réserve le droit de modifier le contenu du coffret sans préavis.

# <span id="page-18-3"></span><span id="page-18-2"></span>3.2 Configuration système requise

- **Systèmes d'exploitation** : Windows 7 (32 bits/ 64 bits), Windows 8 (32 bits/64 bits), Windows 8 Pro (32 bits/64 bits), Windows 10 (32 bits/ 64 bits), Windows 10 Pro (32 bits/64 bits), Linux (32 bits/64 bits), Mac (OS X 10.6)

#### -**Raccordement au réseau**

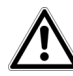

*Pour mettre en place un réseau dLAN, vous avez besoin d'au moins deuxadaptateurs dLAN (200 Mbits/s, 500 Mbits/s, 600 Mbits/s ou 1200 Mbits/s).* 

# <span id="page-19-2"></span><span id="page-19-0"></span>3.3 Connecter dLAN 550+ WiFi

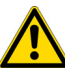

### *L'appareil ne doit être utilisé que dans des locaux fermés.*

*Avant la mise en réseau, notez la clé Wi-Fi du dLAN 550+ WiFi. Cette clé unique de l'appareil (WiFi key) est imprimée sur l'étiquette au dos du boîtier.*

*Pour établir une connexion sécurisée au réseauWi-Fi via le dLAN 550+ WiFi, saisissez la clé Wi-Fi dans votre ordinateur portable, tablette ou smartphone.* 

Les chapitres suivants vous montrent comment connecter et intégrer le dLAN 550+ WiFi dans le réseau. La façon exacte de procéder est décrite à l'appui de différents scénarios de réseau possibles :

#### <span id="page-19-1"></span>3.3.1 Starter Kit et extension – Création d'un nouveau réseau dLAN

- Reliez le dLAN 550 duo+ au port réseau de votre appareil d'accès Internet (par ex. votre routeur Wi-Fi).
- Branchez le dLAN 550+ WiFi dans une prise murale. Dès que le voyant de contrôle du bouton de cryptage indiqué par le pictogramme de la

maison clignote en rouge (après env. 50 secondes), l'adaptateur est opérationnel mais pas encore intégré dans le réseau dLAN.

Pour couper l'appareil devolo du secteur, débranchez le boîtier ou la fiche secteur de la prise de courant.

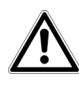

*La prise de courant et tous les appareils réseau raccordés doivent êtreaccessibles facilement pour que vous puissiez les débrancher rapidement en cas d'urgence.* 

#### Connecter le dLAN 550 duo+ et un dLAN 550+ WiFi pour créer un réseau dLAN

Avant de pouvoir utiliser les adaptateurs dans un réseau dLAN, vous devrez d'abord les connecter pour qu'ils forment un réseau. Cette intégration se fait à travers l'utilisation d'un mot de passe dLAN commun. Le résultat est un groupe fermé d'utilisateurs dans le réseau dLAN. L'utilisation commune du mot de passe dLAN sert aussi bien à contrôler l'accès au réseaudLAN qu'à crypter les données transmises et donc à sécuriser le réseau.

Le mot de passe dLAN peut être activé de plusieurs manières :

#### **Crypter le réseau dLAN par pression de bouton**

- **Dans un délai de 2 minutes**, appuyez **d'abord** sur le bouton de cryptage (env. **1 seconde**) du **dLAN 550 duo+** et ensuite sur le bouton decryptage indiqué par le pictogramme de la maison (env. **1 seconde**) du **dLAN 550+ WiFi**.
- Dès que les voyants de contrôle dans le bouton de cryptage des deux appareils sont blancs, votre réseau dLAN est configuré et protégé contre les accès non autorisés.

#### **ou**

#### **Crypter le réseau dLAN en entrant le mot de passe dLAN dans l'interface de configuration**

Les informations détaillées sont fournies dans le chapitre **[4.5 Configuration du périphérique](#page-41-4)**.

#### <span id="page-20-0"></span>3.3.2 Extension – Étendre un réseau existant

- Branchez le dLAN 550+ WiFi dans une prise murale. Dès que le voyant de contrôle du bouton de cryptage indiqué par le pictogramme de la maison clignote en rouge (après env. 50 secondes), l'adaptateur est opérationnel mais pas encore intégré dans le réseau dLAN.

Pour couper l'appareil devolo du secteur, débranchez le boîtier ou la fiche secteur de la prise de courant.

> *La prise de courant et tous les appareils réseau raccordés doivent être accessibles facilement pour que vous puissiez les débrancher rapidement en cas d'urgence.*

#### Intégrer le dLAN 550+ WiFi dans un réseau dLAN existant

Avant de pouvoir utiliser le dLAN 550+ WiFi dans votre réseau dLAN, vous devrez d'abord l'intégrer dans votre réseau comprenant les autres adaptateurs dLAN déjà utilisés. Cette intégration se fait à travers l'utilisation d'un mot de passe dLAN commun. Le résultat est un groupe fermé d'utilisateurs dans le réseau dLAN. L'utilisation commune du mot de passe dLAN sert à contrôler l'accès au réseau dLAN et à crypter les données transmises. Le mot de passe dLAN peut être activé de plusieurs manières :

#### **Crypter le réseau dLAN par pression de bouton (pictogramme de la maison)**

 **Dans un délai de 2 minutes**, appuyez **d'abord** sur le bouton de cryptage (env. **1 seconde**) d'un adaptateur déjà installé dans votre réseau, puis sur le bouton de cryptage indiqué par le pictogramme de la maison (env. **1 seconde**) du nouveau dLAN 550+ WiFi.

Le nouveau dLAN 550+ WiFi est intégré dans votre réseau dLAN préexistant sécurisé.

**ou**

**Crypter le réseau dLAN en entrant le mot de passe dLAN dans l'interface de configuration du dLAN 550+ WiFi.**

Les informations détaillées sont fournies dans le chapitre **[4.5 Configuration du périphérique](#page-41-4)**.

**Fig. 4 : Configuration d'un réseau dLAN**

#### Intégrer le dLAN 550+ WiFi dans un réseau dLAN existant

 Pour établir la connexion Wi-Fi avec votre ordinateur portable, la tablette ou le smartphone, saisissez la clé Wi-Fi de l'adaptateur dans le champ de sécurité réseau.

Pour que le dLAN 550+ WiFi ait la même configuration Wi-Fi que votre routeur Wi-Fi, vous pouvez récupérer les données de connexion Wi-Fi à l'aide de la fonction**WiFi Clone**. Celle-ci peut être activée de plusieurs manières :

#### **Activer WiFi Clone par pression de bouton**

 Appuyez d'abord sur le **bouton de cryptage** indiqué par le pictogramme de la **maison** à l'avant du dLAN 550+ WiFi, ensuite sur la touche WPS du routeur Wi-Fi dont vous voulez récupérer les données de connexion.

#### **ou**

#### **Activer WiFi Clone sur l'interface de configuration**.

Les informations détaillées sur cette fonction sont fournies dans le chapitre **WiFi Clone**.

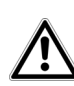

Pour intégrer le dLAN 550+ WiFi dans un **réseau Wi-Fi existant avec des adaptateurs Wi-Fi de la gamme devolo 500** (par ex. dLAN 500 WiFi ou dLAN 500 Wireless+), vous devez transférer les paramètres de votre configuration Wi-Fi existante vers l'interface de configuration du dLAN 550+ WiFi **manuellement**.

Pour plus d'informations sur l'interface de configuration, veuillez consulter le chapitre **[4 Confi](#page-28-2)[guration du réseau](#page-28-2)**.

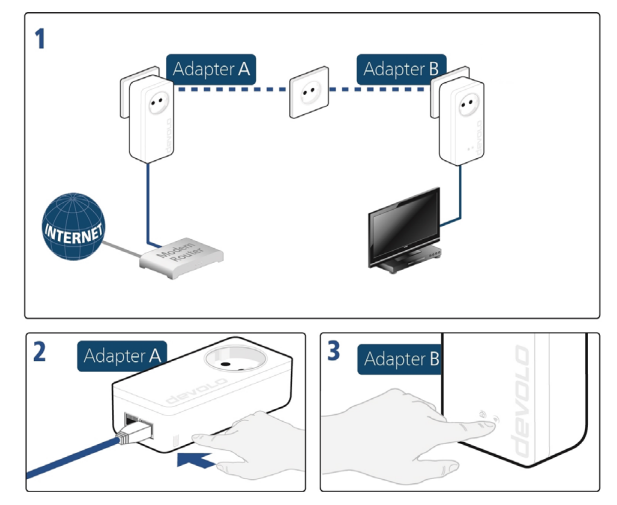

Fig. 5 Créer un réseau dLAN

#### Connecter des appareils avec le réseau Wi-Fi

 Pour établir la connexion Wi-Fi avec votre ordinateur portable, la tablette ou le smartphone, saisissez la clé Wi-Fi de l'adaptateur dans le champ de sécurité réseau.

#### Charger la configuration Wi-Fi actuelle sur les adaptateurs dLAN

Pour que le dLAN 550+ WiFi ait la même configuration Wi-Fi que votre routeur Wi-Fi, vous pouvez récupérer les données de connexion Wi-Fi par pression de bouton. La fonction **WiFi Clone** est activée de plusieurs manières :

#### **Activer WiFi Clone par pression de bouton**

 Appuyez d'abord sur le **bouton de cryptage** indiqué par le pictogramme de la **maison** à l'avant du dLAN 550+ WiFi, ensuite sur la touche WPS du routeur Wi-Fi dont vous voulez récupérer les données de connexion.

#### **ou**

#### **Activer WiFi Clone sur l'interface de configuration**.

Les informations détaillées sur cette fonction sont fournies dans le chapitre **WiFi Clone**.

- Pour charger les réglages Wi-Fi d'un **adaptateur Wi-Fi** préexistant dans le dLAN 550+ WiFi, appuyez **d'abord** sur le bouton de cryptage indiqué par le pictogramme de la maison (env. **1 seconde)**. Appuyez **pour finir** sur le bouton de cryptage indiqué par le pictogramme de la maison sur le nouveau **dLAN 550+ WiFi** (env. **<sup>1</sup> seconde**). **Toute la configuration Wi-Fi** est maintenant copiée vers le nouvel adaptateur dLAN 550+ WiFi.
- L'**adaptateur Wi-Fi** existant transmet la configuration **dLAN** aussi bien que **tous les paramètres Wi-Fi** sur le nouveau dLAN 550+ WiFi.

 Pour intégrer des dLAN 550+ WiFi supplémentaires dans votre réseau Wi-Fi, répétez cette étape.

Les adaptateurs devolo Wi-Fi sont à présent **connectés** entre eux **durablement** et échangeront toute modification de la configuration Wi-Fi entre eux **automatiquement**.

*Pour sécuriser votre réseau Wi-Fi avec un motde passe personnel, installez devolo Cockpit et poursuivez la configuration de votre réseau. Lisez les instructions à ce sujet dans les chapitres*  **[3.4 Installer les logiciels devolo](#page-24-0)** *et* **[4 Confi](#page-28-2)[guration du réseau](#page-28-2)***.*

### <span id="page-24-1"></span><span id="page-24-0"></span>3.4 Installer les logiciels devolo

#### Télécharger my devolo App

my devolo App est l'application gratuite de devolo servant aussi à contrôler et à configurer les connexions Wi-Fi, dLAN et Ethernet du dLAN 550+ WiFi avec le smartphone ou la tablette. Le smartphone ou la tablette se connecte alors au dLAN 550+ WiFi du réseau à domicile via Wi-Fi.

① Téléchargez my devolo App sur votre smartphone ou votre tablette à partir du magasin en ligne.

- *La manière la plus rapide de trouver l'appli est de cliquer sur la loupe dans le magasin en ligne et de rechercher directement «* **devolo** *».*
- **my devolo App** est enregistré comme d'habitude dans la liste des applications de votre smartphone ou de votre tablette. Vous accédez au menu de démarrage en appuyant sur l'icône **my devolo App**.
- *Toutes les informations sur my devolo App sont disponibles sur Internet à* www.devolo.fr/service/my-devolo-app/*.*

#### Installer les logiciels devolo Cockpit

Le logiciel devolo **Cockpit** détecte tous les adaptateurs dLAN à portée dans votre réseau dLAN, affiche les informations sur la connexion et sécurise votre réseau dLAN individuellement. Vous accédez à l'interface de configuration à travers ce logiciel pour configurer votre **réseau Wi-Fi** sur le PC.

### <span id="page-25-2"></span>Logiciels pour Windows

Le logiciel devolo Cockpit est disponible en téléchargement sur [www.devolo.com/cockpit](http://www.devolo.com/cockpit). Après avoir téléchargé le fichier d'installation sur votre ordinateur, exécutez-le en double-cliquant.

L'assistant d'installation installe devolo **Cockpit** pour le fonctionnement de l'adaptateur sous Windows. Vous pouvez exécuter l'application installée dans le  $m$ enu **Démarrer**  $\lozenge$  **Tous les programmes**  $\lozenge$  **devolo**.

### <span id="page-25-1"></span>Logiciels pour Mac (OS X)

Le logiciel devolo Cockpit est disponible en téléchargement sur [www.devolo.com/cockpit](http://www.devolo.com/cockpit). Après avoir téléchargé le fichier d'installation sur votre ordinateur, exécutez-le en double-cliquant.

#### <span id="page-25-0"></span>Logiciels pour Linux (Ubuntu)

Le logiciel devolo Cockpit est disponible en téléchargement sur [www.devolo.com/cockpit](http://www.devolo.com/cockpit). Après avoir téléchargé le fichier d'installation sur votre ordinateur et l'avoir installé, exécutez-le.

*Toutes les informations sur le logiciel devolo Cockpit sont disponibles sur Internet à* www.devolo.com/cockpit*.*

### <span id="page-26-0"></span>3.5 Supprimer un dLAN 550+ WiFi d'un réseau

Pour supprimer un dLAN 550+ WiFi d'un réseau existant, appuyez pendant **au moins 10 secondes** sur le bouton de cryptage (pictogramme de la maison) de

l'adaptateur correspondant. Cet appareil reçoit un nouveau mot de passe aléatoire et est ainsi exclu de votre réseau. Pour l'intégrer ensuite dans un autre réseau, procédez comme décrit plus haut, selon que vous voulez créer un nouveau réseau ou en élargir un déjà existant.

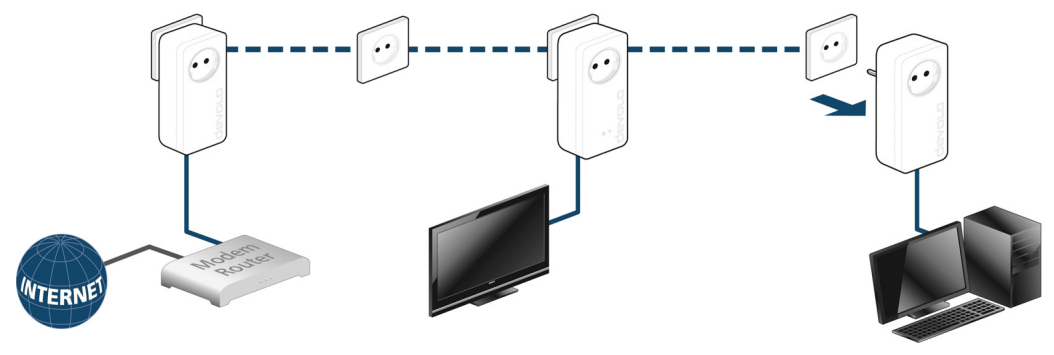

**Fig. 6 Suppression d'un adaptateur dLAN**

# <span id="page-28-2"></span><span id="page-28-0"></span><sup>4</sup> Configuration du réseau

Le dLAN 550+ WiFi possède une interface de configuration intégrée pouvant être affichée avec un navigateur Web courant. Cette interface permet de régler tous les paramètres d'exploitation de l'adaptateur.

# <span id="page-28-1"></span>4.1 Ouvrir l'interface de configuration incorporée

Vous accédez à l'interface de configuration en ligne du dLAN 550+ WiFi de plusieurs manières :

- - En utilisant **my devolo App** sur votre smartphone ou votre tablette : pour accéder à l'interface de configuration de l'adaptateur, appuyez sur la **roue dentée/flèche** sur la **page d'aperçu général** de my devolo App.
- *Pour la description détaillée de my devolo App, consultez le chapitre* **[3.4 Installer les logiciels](#page-24-1) [devolo](#page-24-1)***.*
- - En utilisant le **logiciel devolo Cockpit** dans le menu **Démarrer**, vous accédez à l'interface de configuration de l'appareil en cliquant sur l'élément correspondant au dLAN 550+ WiFi.
- Le logiciel recherche l'adresse IP actuelle et commence la configuration dans l'explorateur Web.

*Pour la description détaillée du logiciel* L. *devolo Cockpit, consultez le chapitre*  **[3.4 Installer les logiciels devolo](#page-24-1)***.* 

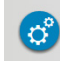

Par défaut, vous accédez directement à l'interface de configuration. Si vous avez défini un mot de passe de connexion au moyen de l'option **Administration** (icône ci-contre)  $\updownarrow$ **Sécurité du périphérique**, tapez ce mot de passe (voir **[4.6.2 Sécurité de l'appareil](#page-42-2)**).

### <span id="page-29-0"></span>4.2 Description du menu

Toutes les fonctions de menu sont décrites dans la fenêtre correspondante du menu et dans le chapitre correspondant du manuel. L'ordre de la description dans le manuel suit l'arborescence des menus.

Les quatre menus principaux de l'interface de configuration apparaissent au bas de la fenêtre. Cliquez sur le bouton d'un menu pour y accéder directement.

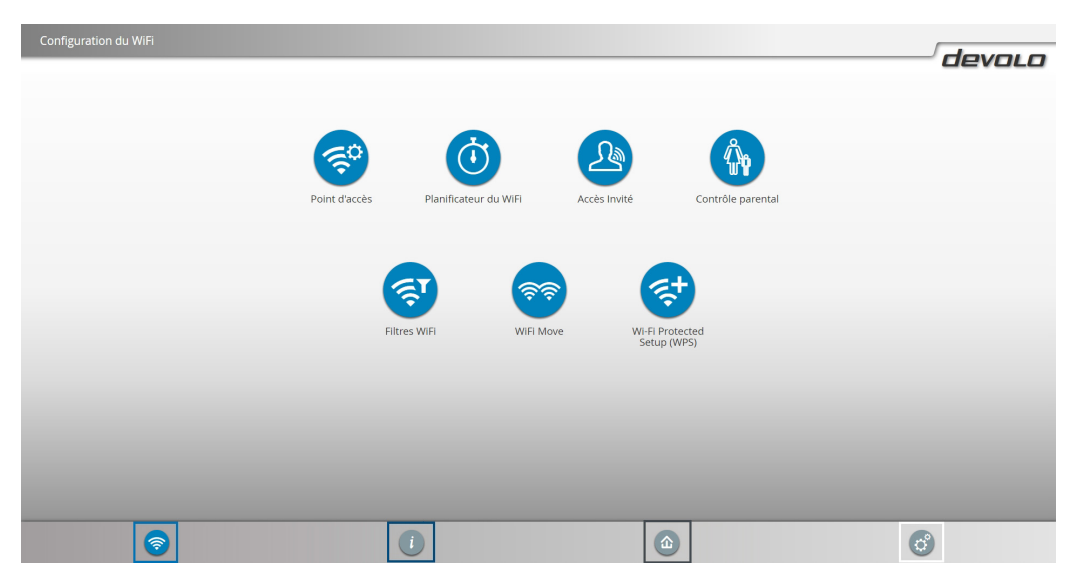

Fig. 7 Interface utilisateur du logiciel devolo Cockpit

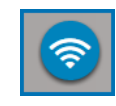

Le menu **Configuration du Wi-Fi** contient toutes les fonctions Wi-Fi del'adaptateur et sert à en modifier les réglages.

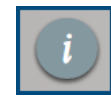

Le menu **Résumé de l'état** permet d'accéder aux informations générales sur tous les périphériques dLAN, Wi-Fi et Ethernet connectés.

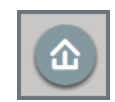

Le menu **Configuration du périphérique** contient toutes les fonctions dLAN.

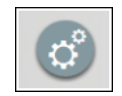

Le menu **Gestion** contient la sélection dela langue, les réglages relatifs au réseau, à la sécurité du périphérique, et à la gestion, c'est-à-dire les fonctions pour réinitialiser, sauvegarder et restaurer vos configurations individuelles et effectuer la mise à jour du microprogramme.

Cliquez sur **OK** pour sauvegarder les modifications effectuées dans une page de l'interface de configuration.

Cliquez sur **Annuler** pour quitter une page de l'interface de configuration.

# <span id="page-31-0"></span>4.3 Configuration du Wi-Fi

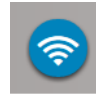

Dans le menu Configuration du Wi-Fi, vous effectuez tous les réglages concernant le réseau sans fil et sa sécurité :

- -Point d'accès
- -Planificateur horaire du Wi-Fi
- -Accès Invité
- -Contrôle parental
- -Filtres Wi-Fi
- -WiFi Move
- Wi-Fi Protected Setup (WPS)

Vous accédez à la page voulue en cliquant ou appuyant sur le symbole correspondant.

# <span id="page-31-1"></span>4.3.1 Point d'accès

### Activer/désactiver le Wi-Fi

Vous pouvez activer ou désactiver la fonction Wi-Fi de votre dLAN 550+ WiFi :

- **Pour activer** la fonction Wi-Fi, appuyez **brièvement** sur le bouton Wi-Fi à l'avant du boîtier.
- **Pour désactiver** la fonction Wi-Fi, appuyez pen**dant 3 secondes** sur le bouton Wi-Fi à l'avantdu boîtier jusqu'à ce que la DEL soit éteinte.

- Dans l'interface de configuration, sélectionnez **Configuration du Wi-Fi**  $\Diamond$  **Access Point** et utilisez le bouton Wi-Fi éteint/allumé.

ou

- Activez le planificateur horaire du Wi-Fi. Lisez à ce sujet le chapitre **[4.3.2 Planificateur horaire du](#page-33-0) [Wi-Fi](#page-33-0)**.

### *Par défaut, la fonction Wi-Fi du dLAN 550+ WiFi est active.*

Si vous le souhaitez, vous pouvez entièrement éteindre le groupe Wi-Fi, par exemple si vous utilisez l'adaptateur exclusivement en tant qu'appareil dLAN via le connecteur Ethernet intégré.

Pour exploiter l'adaptateur comme point d'accès Wi-Fi, configurez vos paramètres Wi-Fi comme suit :

### Nom du réseau

Le nom du réseau (SSID) détermine le nom de votre réseau sans fil. Vous pouvez voir ce nom quand vous établissez la connexion avec un réseau sans fil et doncidentifier le réseau Wi-Fi correct.

### Cacher SSID

Si vous cochez la case Cacher SSID, votre réseau sans fil est invisible. Dans ce cas, les participants au réseau doivent connaître le nom SSID exact et l'entrer manuellement pour pouvoir établir la liaison.

*Certaines cartes Wi-Fi ont des difficultés à établir la liaison avec de tels réseaux sans fil invisibles. Si l'établissement de la liaison estproblématique si le SSID est caché, essayez en premier de vous connecter quand le SSID est visible, et cachez-le seulement après.*

#### Canal

Pour l'exploitation en tant que point d'accès, un canal (d'émission) doit être choisi. Treize canaux sont disponibles. Nous recommandons de conserver le réglage par défaut Auto, car ainsi le dLAN 550+ WiFi choisit le canal automatiquement à intervalles réguliers. Si aucune station n'est connectée, l'appareil sélectionne le canal automatiquement toutes les 2 heures.

#### **Cryptage**

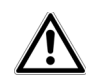

*Il est recommandé de toujours activer le cryptage dans votre réseau sans fil. Sinon, chaque personne se trouvant à portée radio du réseau pourrait s'introduire dans votre réseau.*

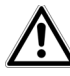

<span id="page-32-1"></span><span id="page-32-0"></span>*Par défaut, le dLAN 550+ WiFi sécurise le réseau selon la méthodeWPA2. La clé Wi-Fi par défaut est la clé Wi-Fi du dLAN 550+ WiFi. Cetteclé unique de l'appareil (WiFi key) est imprimée sur l'étiquette au dos du boîtier.*

<span id="page-32-2"></span>Les mécanismes de sécurité disponibles pour protéger les transmissions de données dans votre réseau sans filsont **WPA** et WPA/WPA2 (Wi-Fi Protected Access).

Cette méthode permet d'utiliser une clé personnalisée comprenant des lettres et des chiffres avec une longueur maximale de 63 signes. Cette clé peut être saisie directement avec le clavier.

#### Clé

Entrez le nombre requis de lettres et de chiffres dans le champ Clé.

Si les données ne sont pas cryptées, elles sont transmises des clients au dLAN 550+ WiFi sans protection dans votre réseau sans fil, et un mot de passe n'est pas demandé non plus pour la connexion. Si aucune mesure de sécurité supplémentaire n'est configurée, par ex. un filtre Wi-Fi (voir le chapitre **[4.3.5 Filtres Wi-Fi](#page-36-0)**), des tiers peuvent accéder à votre réseau à tout moment et utiliser votre accès Internet (parfois avec des mauvaises intentions). Chaque accès est visible dans le contrôleur Wi-Fi.

Enregistrez toutes les modifications effectuées en appuyant sur **OK** avant de quitter cette page de configuration.

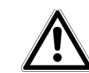

*Notez que la connexion sans fil avec le dLAN 550+ WiFi sera coupée dès que vous enregistrez ce réglage. Dans ce cas, configurez l'appareil via Ethernet (en utilisant un câble Ethernet) ou via dLAN. Quand vous activez le cryptage, veillez en outre à ce que les paramètres Wi-Fi (nom du réseau et clé) du point d'accès et ceux des clients soient toujours identiques, sinon des périphériques seraient exclus du réseau (sans le vouloir).*

#### <span id="page-33-0"></span>4.3.2 Planificateur horaire du Wi-FiActiver/désactiver la programmation horaire du Wi-Fi

<span id="page-33-1"></span>Pour utiliser le planificateur horaire du Wi-Fi, activez-le.

Pour chaque jour de semaine, vous avez la possibilité de définir plusieurs périodes pendant lesquelles le réseau sans fil est actif. Le planificateur horaire active ou désactive le réseau sans fil automatiquement. Si vous activez l'option **Déconnexion automatique**,

le réseau sans fil n'est désactivé qu'au moment où la dernière station se déconnecte.

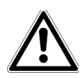

*La désactivation ou l'activation manuelle (par bouton-poussoir ou en cli quant sur un bouton de l'interface utilisateur) du point d'accès est tou jours prioritaire par rapport à la pro grammation automatique. La programmation horaire telle qu'elle est réglée est de nouveau valable au tomatiquement lors de la période suivante définie.*

### <span id="page-34-0"></span>4.3.3 Accès Invité

#### Activer/désactiver l'accès Invité

Si vous proposez à vos amis ou proches de passage chez vous d'utiliser l'accès Internet mais ne voulez pas leur communiquer le mot de passe de votre réseau sans fil, vous avez la possibilité de créer un accès invité fonctionnant parallèlement à l'accès Internet principal et possédant ses propres SSID, contingent de temps et mot de passe Wi-Fi. Vos amis pourront surfer sur Internet, mais ne pourront pas accéder au réseau local.

Pour configurer un accès Invité, activez l'option **Accès Invité**.

*Vous pouvez également activer et désactiver l'accès Invité dans* **my devolo App** *au moyen du bouton* **Accès Invité***.* 

Si vous souhaitez limiter cet accès à l'utilisation d'Internet, sélectionnez en plus l'option **Autoriser uniquement l'accès à Internet**.

#### Déconnexion automatique

Si vous souhaitez limiter la durée d'utilisation de l'accès Invité, activez l'option **Déconnecter l'Accès Invité automatiquement au bout de** et sélectionnez la durée dans le menu déroulant.

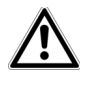

*Notez que l'accès Invité dépend de la disponibilité de l'adaptateur et qu'il <sup>n</sup>'est actif que tant que l'adaptateur lui-même est actif.* 

#### Nom du réseau

Dans le champ **Nom du réseau**, définissez le nom du réseau d'invité.

#### **Cryptage**

<span id="page-34-1"></span>Il est recommandé de crypter l'accès Invité pour éviter qu'un autre utilisateur à portée du point d'accès Wi-Fi s'introduise dans votre réseau et utilise votre accès Internet*.* Le mécanisme de sécurité disponible est WPA/ WPA2 (Wi-Fi Protected Access).

<span id="page-34-2"></span>Cette méthode permet d'utiliser une clé personnalisée comprenant des lettres et des chiffres avec une longueur maximale de 63 signes. Cette clé peut être saisie directement avec le clavier.

Entrez le nombre requis de lettres et de chiffres dans le champ Clé.

### <span id="page-35-0"></span>4.3.4 Contrôle parental

#### Activer/désactiver le contrôle parental

Cette fonction vous permet de limiter le temps d'utilisation de l'accès Wi-Fi de certains appareils. Pour protéger vos enfants contre l'utilisation excessive d'Internet, cette fonction vous donne la possibilité de préciser le nombre d'heures par jour pendant lesquelles ils peuvent utiliser le Wi-Fi.

L'utilisation du contrôle parental requiert au préalable la synchronisation avec un serveur de temps Internet.  $\grave{\!\mathsf{A}}$  cet effet, le serveur de temps (**Gestion**  $\dot{\mathsf{p}}$  **Gestion**  $\grave{\!\mathsf{p}}$ Date et heure i $\triangleright$  Synchroniser la date et l'heure **automatiquement)** du dLAN 550+ WiFi doit être activé et une connexion Internet active est requise.

### *Le serveur de temps pool.ntp.org est actif par défaut.*

Si vous voulez définir un contingent de temps (durée d'utilisation en heures), activez le **contrôle parental**. Entrez les adresses MAC des appareils pour lesquels vous voulez définir un contingent de temps. Vous pouvez entrer les adresses MAC manuellement ou les sélectionner dans la liste des appareils connus actuellement (voir **Résumé de l'état**  $\Diamond$  **Contrôleur Wi-Fi**). Confirmez votre sélection en appuyant sur **OK**.

### Appareils Wi-Fi avec contingent de temps

Cette partie contient la liste de tous les appareils Wi-Fi concernés par une limitation de la durée d'utilisation journalière.

Chaque périphérique est identifié par son adresse MAC, son nom, le temps d'utilisation restant et le contingent de temps défini.

Pour effacer un appareil dans cette liste, cliquez sur l'icône de la **corbeille**.

En cliquant ou en appuyant sur l'icône de la **roue dentée**, vous accédez au menu de configuration du contingent de temps. Si vous voulez que le contingent de temps soit surveillé, activez l'option **La limite de temps est surveillée**.

Le contingent de temps **journalier** (créneau, durée d'utilisation, **de-à heure**) peut être indiqué en heures et en minutes. Si vous voulez attribuer le mêmecontingent de temps à chaque journée, vous pouvez copier votre sélection automatiquement sur tous les jours en cliquant sur la **flèche** sous **Appliquer les contingents de temps à tous les jours de semaine**.

Pour effacer un contingent de temps d'une journée, cliquez sur la **corbeille** correspondante.

Le **contingent de temps** ne peut être utilisé que s'il est adapté aux **périodes** définies dans le **planificateur horaire**, ou si le **dLAN 550+ WiFi est allumé** et qu'une connexion Internet est active. (Voir **[4.3.2](#page-33-0) [Planificateur horaire du Wi-Fi](#page-33-0)**.)

Les contingents de temps du contrôle parental et les périodes du planificateur horaire sont définis par jour de semaine.

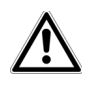

*Quand vous créez un contingent de temps, il ne sera actif que le lendemain (00:00 heures).* 

# <span id="page-36-0"></span>4.3.5 Filtres Wi-Fi

Activer/désactiver WPS

<span id="page-36-1"></span>En plus du cryptage (voir **[4.3.1 Point d'accès](#page-31-1)**), votre réseau sans fil peut encore être sécurisé davantage au moyen d'un filtre n'autorisant l'accès qu'aux périphériques sans fil choisis. Le périphérique ne pourrait pas établir de liaison même si le cryptage est désactivé.

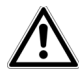

*Le filtre Wi-Fi ne devrait être appliqué que comme option additionnelle en plus du cryptage Wi-Fi. Certes, il permet de restreindre l'accès au réseau sans fil, mais sans cryptage, toutes les données transmisespeuvent être consultées relativement simplement par des tiers.*

Pour utiliser le filtre Wi-Fi, activez-le. À présent, vous pouvez ajouter manuellement des appareils réseau autorisés à accéder à votre dLAN 550+ WiFi en précisant leur adresse MAC, ou sélectionner les candidats voulus dans la liste des appareils connus (**Résumé de l'état** - **Contrôleur WIFI**). Les nouvelles entrées sont créées avec <sup>1</sup>. Enregistrez vos données en sélectionnant **OK**.

#### Appareils Wi-Fi disponibles

Les appareils réseau connectés avec votre dLAN 550+ WiFi par Wi-Fi sont listés automatiquement : pour autoriser le dLAN 550+ WiFi à accéder à un appareil déjà connecté, sélectionnez simplement l'adresse MAC de cet appareil dans la liste et cliquez sur le signe plus. Cet appareil figure ensuite sous Appareils Wi-Fi disponibles. Pour supprimer un appareil disponible, sélectionnez son adresse MAC et cliquez sur l'icône de la **corbeille**.

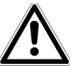

#### <span id="page-37-2"></span>*Le filtre Wi-Fi n'a pas d'effet sur les appareils qui se connectent via l'accès Invité.*

*L'adresse MAC identifie de manière unique l'interface matérielle de chaque composant réseau (par exemple la carte Wi-Fi d'un ordinateur ou l'interface Ethernet d'une imprimante). Elle est formée par six groupes de deux nombres hexadécimaux séparés les uns des autres par un double point (p.ex. 00:0B:3B:37:9D:C4).* 

L'adresse MAC d'un ordinateur Windows peut être consultée de la manière suivante : ouvrez une fenêtreDOS en sélectionnant **Démarrer d** Tous les programmes  $\lozenge$  Accessoires  $\lozenge$  Invite de commandes. Entrez la commande IPCONFIG /ALL. L'adresse MACest affichée dans la ligne Adresse physique.

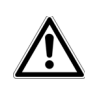

*Songez aussi à entrer l'adresse MAC Wi-Fi de votre propre ordinateur si vous ne vous connectez pas au dLAN 550+ WiFi via le port Ethernet mais via Wi-Fi. En cas d'oubli, votre ordinateur ne pourrait plus accéder au réseau sans fil dès que vous activez le filtre Wi-Fi.*

Enregistrez toutes les modifications effectuées en appuyant sur **OK** avant de quitter cette page de configuration.

# <span id="page-37-1"></span><span id="page-37-0"></span>4.3.6 WiFi Clone et WiFi Move

#### <span id="page-37-3"></span>WiFi Clone

WiFi Clone permet de récupérer les données de connexion Wi-Fi d'un point d'accès Wi-Fi déjà installé (par exemple votre routeur Wi-Fi) par simple pression de bouton. Pour effectuer le transfert, sélectionnez l'option **Démarrer la configuration** et appuyez ensuite sur la touche WPS de l'appareil dont vous voulez récupérer les données de connexion Wi-Fi (SSID et mot de passe Wi-Fi).

#### <span id="page-37-4"></span>WiFi Move

WiFi Move Technology est une fonction servant à synchroniser les paramètres Wi-Fi de tous les adaptateurs devolo Wi-Fi connectés à votre réseau.

### *Par défaut, la fonction Wi-Fi du dLAN 550+ WiFi et WiFi Move Technology sont actifs.*

Vous activez la synchronisation des paramètres Wi-Fi soit à l'aide des fonctions dans ce menu, soit en appuyant sur le bouton de cryptage indiqué par le pictogramme de la maison sur les adaptateurs voulus. La synchronisation des paramètres Wi-Fi par pression de bouton est décrite dans les chapitres **[2.6.1 Bouton](#page-12-3) [de cryptage](#page-12-3)** et **[3.3 Connecter dLAN](#page-19-2) 550+ WiFi**.

#### Prise en charge de WiFi Move Technology active

Activez WiFi Move Technology (au besoin) en cliquant ou appuyant sur **Configuration Wi-Fi**  $\Diamond$  **WiFi Move**. Tous les **adaptateurs Wi-Fi** sont à présent **connectés** entre eux **durablement** et échangeront toute modification de la configuration Wi-Fi entre eux **automatiquement**.

Les informations affichées sont le moment de la dernière synchronisation et les périphériques connectés via WiFi Move Technology.

#### <span id="page-38-1"></span><span id="page-38-0"></span>4.3.7 Wi-Fi Protected Setup (WPS) Activer/désactiver le cryptage WPS

Vous pouvez activer ou désactiver la fonction WPS de votre dLAN 550+ WiFi

Wi-Fi Protected Setup (WPS) est une norme de cryptage développée par Wi-Fi Alliance pour configurer un réseau sans fil sécurisé plus rapidement et plus simplement. La clé de sécurité de chaque périphérique Wi-Fi est communiquée automatiquement et durablement aux autres stations Wi-Fi du réseau sans fil. Le

dLAN 550+ WiFi propose deux variantes différentes pour transmettre ces clés de sécurité :

#### WPS par bouton :

- Démarrez la procédure de cryptage du dLAN 550+ WiFi
	- О en appuyant sur le **bouton Wi-Fi** directement **à l'avant de l'appareil** ou
	- **O** en sélectionnant **Configuration du Wi-Fi WiFi Protected Setup (WPS)** dans l'interface de configuration, puis cliquez sur le bouton **Démarrer la configuration**.
- Appuyez ensuite sur la touche WPS de l'appareil Wi-Fi à ajouter, ou activez le mécanisme WPS dans les paramètres Wi-Fi de l'appareil Wi-Fi. Les appareils se communiquent maintenant leurs clés de sécurité et établissent une liaison Wi-Fi sécurisée. Le clignotement du voyant DEL Wi-Fi à l'avant du boîtier indique que la procédure de synchronisation est en cours.

#### WPS avec un code personnel :

 $_{\tiny\textcircled{\scriptsize{1}}}$  Pour relier les appareils Wi-Fi entre eux dans votre réseau sans fil en appliquant la variante avec un code PIN, entrez le code individuel dans le champ Configuration du Wi-Fi  $\mathop{}\!\mathop{}\!\nolimits\nolimits$  WiFi Protected

**Setup (WPS)**  $\lozenge$  **PIN** de l'interface de configuration et commencez la procédure de cryptage en cliquant sur le bouton **Démarrer la configuration**.

 Ouvrez l'interface de configuration de la station Wi-Fi à ajouter et entrez le code PIN sélectionnée pour le dLAN 550+ WiFi. Confirmez la procédure de cryptage comme décrit. Les appareils se communiquent maintenant leurs clés de sécurité et établissent une liaison Wi-Fi sécurisée. Le clignotement du voyant DEL Wi-Fi à l'avant du boîtier indique que la procédure de synchronisation est en cours.

L'application de la méthode **WPS** implique que la norme de cryptage **WPA/WPA2** est active. Veillez aux paramétrages automatiques suivants :

- **•** si dans le menu **Configuration du Wi-Fi**  $\uparrow$ **Point d'accès**, l'option **Pas de cryptage** est sélectionnée, **WPA2** est activé automatiquement. Le nouveau mot de passe généré est affiché dans **Configuration du Wi-Fi**  $\lozenge$  **Point d'accès** dans le champ **Code**.
- **•** si dans le menu **Configuration du Wi-Fi**  $\uparrow$ **Point d'accès**, l'option **WPA/WPA2** est sélectionnée, cette option reste **inchangée** avec le mot de passe attribué précédemment.

# <span id="page-39-0"></span>4.4 Résumé de l'état

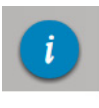

Le menu **Résumé de l'état** permet d'accéder aux informations générales sur tous les périphériques dLAN, Wi-Fi et Ethernet connectés.

La zone de gauche de ce menu permet de consulter l'état des périphériques connectés dans les réseaux dLAN, Wi-Fi et Ethernet, ainsi que les informations sur le dLAN 550+ WiFi. La zone de droite du menucontient le lien correspondant pour accéder directement au menu.

#### Statut Wi-Fi

Vous voyez ici si la fonction Wi-Fi de votre dLAN 550+ WiFi est active ou inactive, si un mécanisme de cryptage est appliqué ainsi que la gamme de fréquences réglée.

En cliquant ou en appuyant sur **Point d'accès**, vous accédez directement aux paramètres Wi-Fi. Les informations détaillées sur la sécurité du réseau Wi-Fisont fournies dans le chapitre **[4.3.1 Point d'accès](#page-31-1)**.

En cliquant ou en appuyant sur **Configurer l'accès Invité**, vous accédez directement au menu correspondant. Vous trouverez des informations détaillées sur la configuration de l'accès Invité au chapitre **[4.3.3 Accès Invité](#page-34-0)**.

Pour afficher tous les appareils Wi-Fi connus, cliquez ou appuyez sur **Contrôleur Wi-Fi**. Chaque périphérique Wi-Fi détecté depuis le dernier démarrage du système est affichée avec les informations suivantes : le nom, l'adresse MAC, l'adresse IP, la vitesse, la date de la dernière connexion, si une connexion Internet est active et si un serveur de temps a été trouvé.

#### État du dLAN

La couleur du symbole du cadenas permet de savoir si un mot de passe dLAN personnalisé ou le mot de passe initial est utilisé (vert  $=$  mot de passe personnalisé, rouge <sup>=</sup> mot de passe initial). Pour afficher tous les appareils dLAN connectés, cliquez ou appuyez sur **Périphériques dLAN**. Pour plus d'informations à ce sujet, veuillez consulter le chapitre **[4.5 Configuration du](#page-41-0) [périphérique](#page-41-0)**.

En cliquant ou en appuyant sur **Configurer dLAN**, vous accédez directement aux **paramètres dLAN**. Pour plus d'informations à ce sujet, veuillez consulter le chapitre **[4.5.1 Paramètres dLAN](#page-41-1)**.

<span id="page-40-0"></span>*Avant la mise en réseau, notez les numéros de sécurité de tous les adaptateurs dLAN. Ce numéro unique de chaque adaptateur dLAN se trouve sur l'étiquette au dos du boîtier. Il est formé par quatre groupes de quatre lettres séparés par un tiret (par exemple ANJR-KMOR-KSHT-QRUV). Assurez-vous aussi que tous les adaptateurs dLAN soient branchés dansune prise murale et reliés à un ordinateur ou un périphérique réseau.*

#### État Ethernet

 $L'$ état (rouge = connecteur non utilisé, vert <sup>=</sup> connecteur utilisé) et le débit de transmission des données sont indiqués ici.

#### Version du micrologiciel

La version du microprogramme est affichée ici. En cliquant ou en appuyant sur **Mise à jour du microprogramme**, vous accédez directement au menu correspondant. Pour plus d'informations sur la mise à jour du microprogramme, veuillez consulter le chapitre **[4.6.4 Système](#page-44-0)**.

#### Mot de passe d'accès

Vous pouvez définir un mot de passe de connexion pour protéger l'accès à l'interface de configuration. La couleur du symbole du cadenas indique si un mot de passe de connexion personnalisé est utilisé ou non (vert  $=$  mot de passe personnalisé, rouge  $=$  pas de mot de passe). En cliquant ou en appuyant sur **Créer le mot de passe d'accès**, vous accédez directement au menu correspondant. Les informations détaillées sur l'attribution d'un mot de passe d'accès sont fournies dans le chapitre **[4.6.5 Gestion](#page-46-0)**.

### Configuration réseau

Les paramètres réseau tels que l'adresse IP et le masque de sous-réseau du dLAN 550+ WiFi sont affichés ici. En cliquant ou en appuyant sur **Configurer le réseau**, vous accédez directement aux paramètres du réseau. Pour plus d'informations à ce sujet, veuillez consulter le chapitre **[4.6.3 Configuration réseau](#page-43-0)**.

# <span id="page-41-4"></span><span id="page-41-0"></span>4.5 Configuration du périphérique

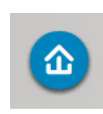

Le menu **Configuration du périphérique** contient tout pour dLAN. Vous accédez à la page voulue en cliquant ou appuyant sur le symbole correspondant.

# <span id="page-41-1"></span>4.5.1 Paramètres dLAN

<span id="page-41-5"></span>Dans un réseau dLAN, tous les composants reliés entre eux doivent utiliser le même mot de passe. Le mot de passe dLAN peut être défini dans l'application **my devolo App** ou dans le logiciel **devolo Cockpit**, au moyen du **bouton de cryptage** (pictogramme de la **maison**) ou dans l'interface de configuration à cet endroit. La configuration du mot de passe s'applique au niveau du **réseau entier**.

### *Le mot de passe dLAN par défaut est* **HomePlugAV.**

# <span id="page-41-2"></span>4.5.2 Appareils dLAN

Chaque appareil dLAN connecté localement ou « remote » dans le réseau est affiché avec son adresseMAC, son nom, son type et le débit.

# <span id="page-41-3"></span>4.5.3 Ajouter un appareil dLAN

Vous pouvez ajouter des appareils dLAN supplémentaires dans votre réseau :

#### Avec le bouton de cryptage (symbole de la maison)

**Dans un délai de 2 minutes**, appuyez **d'abord** sur le bouton de cryptage (env. **1 seconde**) d'un adaptateur déjà installé dans votre réseau, puis sur le bouton

#### **Démarrer la configuration** (env. **1 seconde**) du

nouveau dLAN 550+ WiFi.

#### Avec le numéro de sécurité

Dans ce cas, entrez le numéro de sécurité du nouvel adaptateur dLAN dans le champ **Numéro de sécurité** et confirmez en cliquant sur **Démarrer la configuration**.

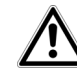

<span id="page-42-4"></span>*Avant la mise en réseau, notez les numéros de sécurité de tous les adaptateurs dLAN. Ce numéro unique de chaque adaptateur dLAN se trouve sur l'étiquette au dos du boîtier. Il est formé par quatre groupes de quatre lettres séparés par un tiret (par exemple ANJR-KMOR-KSHT-QRUV). Assurez-vous aussi que tous les adaptateurs dLAN soient branchés dansune prise murale et reliés à un ordinateur ou un périphérique réseau.*

### <span id="page-42-3"></span><span id="page-42-0"></span>4.6 Gestion

 $\alpha^{\circ}$ 

Le menu **Gestion** contient la sélection dela langue, les réglages relatifs au réseau, à la sécurité de l'appareil, et à la gestion, <sup>c</sup>'est-à-dire les fonctions pour réinitialiser, sauvegarder et restaurer vos configurations individuelles et effectuer la mise àjour du microprogramme.

Vous accédez à la page voulue en cliquant ou appuyant sur le symbole correspondant.

### <span id="page-42-1"></span>4.6.1 Sélection de la langue

Vous pouvez sélectionner la langue du menu ici. Enregistrez votre sélection en appuyant sur **OK**.

### <span id="page-42-2"></span>4.6.2 Sécurité de l'appareil

Ici vous pouvez définir le mot de passe de connexion pour l'accès à l'interface de configuration.

Par défaut au moment de l'achat du dLAN 550+ WiFi, l'interface de configuration **n'est pas protégée** par un **mot de passe**. Nous recommandons d'activer la protection contre les accès abusifs en créant un **mot de passe personnalisé** immédiatement après l'installation du dLAN 550+ WiFi, afin d'exclure l'accès à l'interface de configuration par des personnes non autorisées.

- Entrez à cet effet le mot de passe actuel (s'il est déjà défini) et ensuite deux fois le nouveau mot de passe. L'interface de configuration est à présent protégée contre les accès abusifs par votre mot de passe individuel !
- Quand vous voulez ouvrir l'interface de configuration une nouvelle fois, la fenêtre suivante est d'abord affichée :

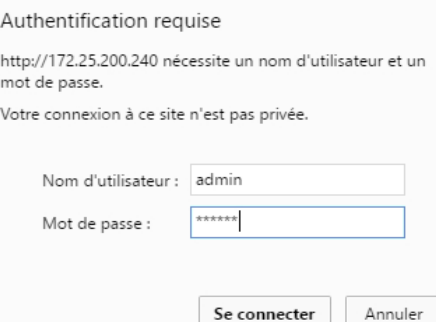

 Entrez **admin** dans le champ **Nom d'utilisateur** et votre mot de passe individuel dans le champ **Mot de passe**.

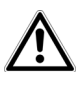

*Le nom d'utilisateur* **admin** *est le nompar défaut qui ne peut pas être modifié.* 

### <span id="page-43-0"></span>4.6.3 Configuration réseau

<span id="page-43-1"></span>Puisqu'il est un composant de votre réseau, le dLAN 550+ WiFi communique également sur la base du protocole TCP/IP. L'adresse IP requise peut être attribuée manuellement, ou être attribuée **automatiquement** par un **serveur DHCP**.

Par défaut, l'option **La configuration réseau est automatiquement récupérée depuis un serveur DHCP (tel qu'un routeur Internet)** est activée.

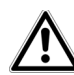

 $\times$ 

<span id="page-43-2"></span>*S'il existe déjà un serveur DHCP dans le réseau qui attribue les adresses IP, cette option devrait rester activée pour que l'adresse soit attribuée automatiquement au dLAN 550+ WiFi par ce serveur. En règle générale, ce serveur est le routeur.*

Pour utiliser une adresse IP statique, désactivez l'option **La configuration réseau est automatiquement récupérée depuis un serveur DHCP (tel qu'un routeur Internet)** et effectuez vos réglages individuels.

Enregistrez vos données en sélectionnant **OK**.

*En cas d'oubli de l'adresse IP de votredLAN 550+ WiFi, suivez les instructions fournies au chapitre* **[4.1 Ouvrir l'interface de](#page-28-1) [configuration incorporée](#page-28-1)***.*

### <span id="page-44-0"></span>4.6.4 Système

Ce menu permet de mettre à jour le microprogramme du dLAN 550+ WiFi, de sauvegarder la configuration actuelle dans un fichier et de la charger, et de restaurer les valeurs par défaut du constructeur.

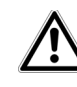

*Assurez que la procédure de mise à jour n'est pas interrompue. A cet effet, reliez votre ordinateur au dLAN 550+ WiFi via dLAN ou Ethernet, et évitez d'utiliser le réseau sans fil.*

#### Mise à jour automatique du microprogramme

Le microprogramme du dLAN 550+ WiFi contient le logiciel d'exploitation de l'appareil. De temps en temps, devolo met à la disposition des utilisateurs une nouvelle version du microprogramme téléchargeable à partir de son site Internet. Ces nouvelles versions contiennent par exemple des corrections des fonctions. Si vous souhaitez que les mises à jour du microprogramme du dLAN 550+ WiFi se fassent automatiquement, activez l'option **Mise à jour automatique du**

**microprogramme** et exécutez l'opération de mise à jour en sélectionnant **Rechercher un nouveau microprogramme et mettre à jour maintenant**.

Pendant l'opération de mise à jour, le symbole à l'avant du boîtier clignote en rouge. Quand la mise à jour est terminée, le dLAN 550+ WiFi redémarre automatiquement.

#### Mettre à jour le microprogramme

Pour mettre le microprogramme à jour manuellement, commencez par décharger le fichier correspondant au dLAN 550+ WiFi sur votre ordinateur à partir du site Internet de devolo (www.devolo.com).

Sélectionnez **Gestion () Système**, puis cliquez sur **Nom du fichier** et sélectionnez le fichier téléchargé.

Exécutez la mise à jour avec **Effectuer la mise à jour du microprogramme**. A la fin de la procédure, le dLAN 550+ WiFi redémarre automatiquement.

*Le bouton* **Mises à jour** *dans* **devolo Cockpit** *permet de mettre à jour automatiquement le microprogramme à partir de notre site Web* www.devolo.com*. La mise à jour requiert une connexion Internet active. Toutes les informations sur* **devolo Cockpit** *sont disponibles sur Internet à* www.devolo.com/cockpit.

#### Enregistrer la configuration de l'appareil

Pour sauvegarder la configuration active dans un fichier sur votre ordinateur, sélectionnez le bouton correspondant dans le menu **Gestion**  $\phi$  **Système**  $\phi$ **Enregistrer la configuration du périphérique**. Précisez le répertoire de stockage et entrez le nom du fichier de configuration.

#### Restaurer la configuration de l'appareil à partir du fichier

Un fichier de configuration existant peut être envoyé au dLAN 550+ WiFi à l'aide du menu **Gestion**  $\Diamond$  **Système** et y être activé. Sélectionnez le fichier approprié en cliquant sur le bouton **Nom du fichier**, et lancez l'opération en cliquant sur le bouton **Restaurer la configuration du périphérique**.

#### Réinitialiser la configuration des appareils

Le menu Gestion Digustème sert à restaurer la configuration par défaut initiale du dLAN 550+ WiFi à l'aide de l'option **Restaurer la configuration du périphérique**.

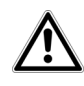

*Tous vos paramètres Wi-Fi et dLAN personnels seront perdus. Le mot de passe du dLAN 550+ WiFi est également réinitialisé.*

Tous les paramètres de configuration actifs peuvent être sauvegardés dans un fichier sur votre ordinateur, et au besoin être chargés dans le dLAN 550+ WiFi pour rétablir une configuration. Ceci vous permet de créer plusieurs configurations pour des environnements réseau différents. Elles serviront à reconfigurer l'appareil très rapidement et de façon conviviale.

### <span id="page-46-0"></span>4.6.5 Gestion

#### <span id="page-46-1"></span>Date et heure

Un serveur de temps est un serveur dans Internet chargé de fournir l'heure exacte. La plupart des serveurs de temps sont réglés sur une horloge radio-pilotée. L'option **Synchroniser la date et l'heure automatiquement** est active par défaut pour que le dLAN 550+ WiFi règle la date et l'heure automatiquement.

Précisez votre **Fuseau horaire** et le **Serveur detemps**. Si vous activez l'option **Ajuster l'horloge automatiquement à l'heure d'été**, l'adaptateur règle l'heure d'été automatiquement.

#### <span id="page-46-2"></span>Paramètres des DEL

Les voyants lumineux d'état peuvent être désactivés en sélectionnant l'option **DEL de l'appareil**, par exemple pour éviter d'être dérangé par la lumière dans la chambre à coucher. Par défaut, les voyants d'état DEL sont actifs.

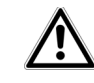

*Les défauts de fonctionnement del'adaptateur sont signalés même si les DEL sont désactivées.*

#### Informations de la licence

Les informations sur la licence du dLAN 550+ WiFi setrouvent ici.

# <span id="page-48-0"></span>5 Annexe

# <span id="page-48-1"></span>5.1 Fréquences et puissance d'émission

Spécifications techniques dans la bande fréquentielle des 2,4 GHz

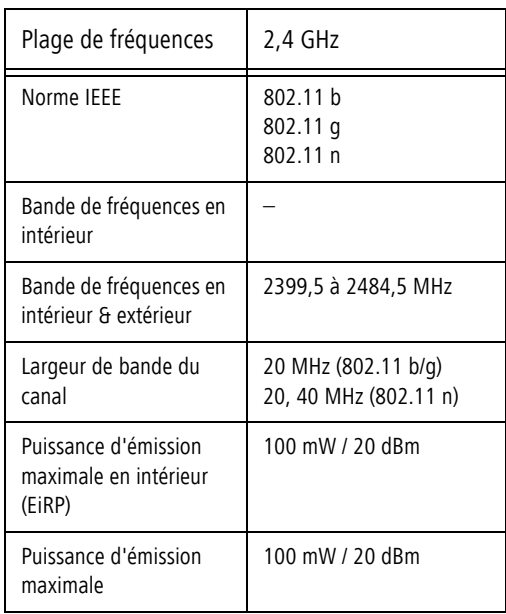

# <span id="page-48-2"></span>5.2 Canaux et fréquences porteuses

Canaux et fréquences dans la bande 2,4 GHz

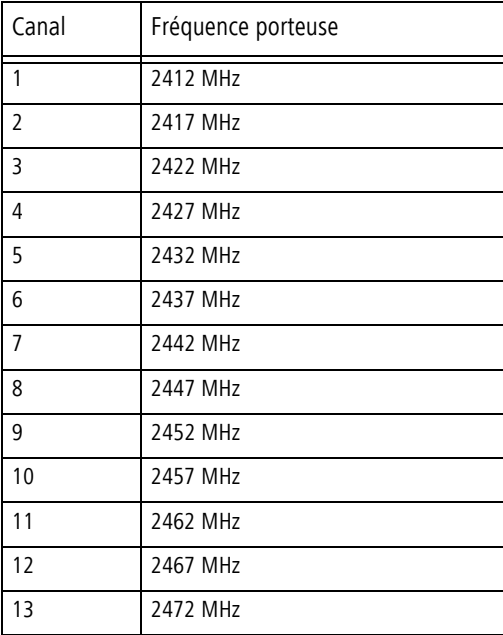

# <span id="page-49-0"></span>5.3 Optimisation de la largeur de bande

Pour améliorer les performances de transfert dans le réseau, nous recommandons d'observer les règles suivantes :

- -Branchez le dLAN 550+ WiFi directement dans une prise murale.
- Évitez d'utiliser un bloc multiprises. Les signaux dLAN passent mal dans les multiprises.

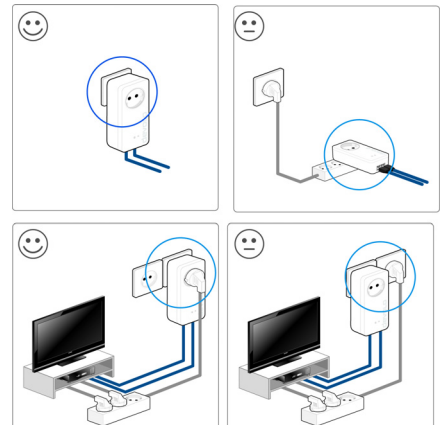

**Fig. 7 Optimisation de la largeur de bande de dLAN** 

# <span id="page-49-1"></span>5.4 Élimination des anciens appareils

Applicable dans les pays de l'Union Européenne et les autres pays européens ayant un système de récupération séparé.

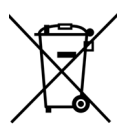

Le symbole de poubelle barrée qui se trouve sur l'appareil signifie que cet adaptateur est un appareil électrique ou électronique soumis à la directive European Community WEEE sur les appareils électriques. Ce type d'appareil ne peut plus être éliminé avec les ordures ménagères. Vous pouvez pour cela les déposer gratuitement dans les centres de collecte communaux. Veuillez vous adresser àvotre administration locale pour connaître l'adresse et les horaires d'ouverture du centre de collecte le plus proche de chez vous.

# <span id="page-50-1"></span><span id="page-50-0"></span>5.5 Conditions générales de garantie

Nous accordons ces conditions générales de garantie de devolo AG aux acheteurs de produits devolo. Elles complètent le droit à la garantie défini par la loi, sous réserve des conditions suivantes :

#### Objet de la garantie

- a) La garantie s'applique au produit livré et à ses composants. Les composants présentant des vices de fabrication ou de matière seront, au choix de devolo, remplacés ou réparés gratuitement à condition qu'ils aient été manipulés correctement et que le mode d'emploi ait été respecté. En guise d'alternative, devolo se réserve le droit d'échanger l'appareil défectueux par un appareil de remplacement doté de fonctions et de caractéristiques identiques. Les manuels et logiciels éventuellement fournis avec le matériel sont exclus de la garantie.
- b) Les coûts des pièces et de main d'œuvre sont à la charge de devolo AG ; les frais de l'envoi du matériel défectueux à l'atelier de maintenance et/ou à devolo sont à la charge de l'acheteur.
- c) La propriété des pièces remplacées est transférée à devolo AG.
- d) Au-delà de la réparation et du remplacement des pièces défectueuses, devolo AG est autorisé à effectuer des modifications techniques (par exemple une mise à jour des logiciels microprogrammes) pour mettre l'appareil au niveau technologique actuel. Ceci n'entraîne pas de frais supplémentaires pour l'acquéreur. La mise à niveau ne constitue pas pour autant un droit légitime de l'acquéreur.

#### 2 Durée de la garantie

La durée de la garantie accordée sur ce produit devolo est de trois années. La garantie prend effet le jour de la livraison du produit par le revendeur agréé devolo. Les prestations fournies par devolo dans le cadre de la garantie ne conduisent aucunement à un prolongement de la durée de la garantie, et n'engendrent pas non plus une

nouvelle garantie. La durée de garantie des pièces de rechange utilisées expire en même temps que la garantie du produit entier.

#### 3 Modalités

- Si des défauts surviennent pendant la période de garantie, l'acheteur doit faire valoir son droit de garantie immédiatement, au plus tard 7 jours après l'apparition du défaut.
- b) Tout endommagement reconnaissable de l'extérieur (par exemple boîtier endommagé) survenu lors du transport doit être signalé immédiatement à l'entreprise de transport ainsi qu' à l'expéditeur. Tout endommagement non décelable de l'extérieur doit être signalé immédiatement après constatation, au plus tard 3 jours après la livraison et par écrit à l'entreprise de transport ainsi qu' à l'expéditeur.
- c) Le transport du produit défectueux vers le service qui traite les droits de garantie, ainsi que son renvoi après la réparation se font aux frais et aux risques de l'acheteur.
- Les revendications dans le cadre de la garantie ne sont acceptées que si l'acheteur fournit une copie de la preuve d'achat. Dans certains cas, devolo se réserve le droit de demander l'original de la preuve d'achat.

#### 4 Exclusion de la garantie

La garantie est exclue en particulier dans les cas suivants :

- a) si l'étiquette portant le numéro de série a été retiré,
- b) en cas d'endommagement ou de destruction dans le cas de force majeure ou d'une autre influence hors du contrôle de devolo AG (p. ex. humidité, foudre, poussière ou autres influences extérieures),
- c) en cas de stockage ou d'utilisation du produit non conforme aux conditions indiquées dans la spécification technique,
- d) si les défauts sont dus à une mauvaise utilisation, en particulier si la description du système et le mode d'emploi n'ont pas été respectés,
- e) si l'appareil a été ouvert, réparé ou modifié par une personne qui n'en a pas été chargé par devolo,
- f) si le produit présente des endommagements mécaniques, de quelque nature qu'ils soient.
- g) si l'acheteur ne fait pas valoir son droit de garantie dans les délais prévus par les articles 3a) ou 3b).

#### 5 Erreurs de manipulation

S'il s'avère que le défaut du produit a été provoqué par du matériel défectueux d'un autre constructeur, par une erreur de logiciel, par une mauvaise installation ou manipulation, devolo se réserve le droit de facturer les frais de vérification à l'acquéreur.

#### 6 Conditions complémentaires

En dehors des conditions mentionnées, l'acheteur n'aura aucun recours envers devolo AG.

- a) Cette garantie n'établit aucun droit supplémentaire, en particulier le droit à rédhibition ou la prétention à diminution. Toute réclamation de dommages-intérêts, quelle qu'en soit la raison, est exclue. Cette garantie ne limite pas les droits de l'acquéreur conformément aux lois sur la responsabilité produit, par exemple dans les cas de dommages corporels ou d'endommagement des objets personnels ou dans les cas de préméditation ou de négligence grossière, dans lesquels devolo AG engage impérativement sa responsabilité.
- b) En particulier, le remboursement d'un manque à gagner ou de dommages directs ou indirects sont exclus.
- c) devolo n'engage aucune responsabilité pour la perte de données ou la récupération de ces données en cas de faute légère ou moyenne.
- d) Dans les cas où devolo provoque la destruction de données avec préméditation ou par négligence grossière, devolo engage sa responsabilité pour le rétablissement typique tel qu'il serait à réaliser en cas de création régulière de copies de sauvegarde selon les mesures de sécurité adéquates.
- e) La garantie s'applique uniquement au premier acheteur et ne peut être transférée à un tiers.
- f) Pour toute contestation le tribunal de Aachen (Aix-la-Chapelle) est seul compétent, si l'acheteur est une personne exerçant

une activité commerciale et en a tous les droits et obligation. Si l'acquéreur n'a pas d'attribution de juridiction en R.F.A. ou si son domicile ou son lieu de résidence habituel est transféré en dehors du champ d'application territorial de la R.F.A. après la conclusion du contrat, le tribunal du siège social de devolo est seul compétent. Ceci est valable également si le domicile ou le lieu de résidence habituel de l'acheteur n'est pas connu au moment de l'introduction d'une action.

g) La loi applicable est la loi de la République Fédérale d'Allemagne. Le droit de l'ONU en matière d'achat n'est pas applicable.

# Index

### A

Adresse IP [42](#page-43-1)Adresse MAC [36](#page-37-2) Antenne Wi-Fi [15](#page-16-2) $\mathcal{C}$ CE [6](#page-7-2)Clé Wi-Fi [13](#page-14-1), [31](#page-32-0) Clé Wi-Fi par défaut [13](#page-14-2), [31](#page-32-1) Configuration système re[q](#page-7-3)uise [17](#page-18-3) Consignes de sécurité 6 Contenu du coffret [17](#page-18-4)DdLAN [9](#page-10-3) FFiltres Wi-Fi [35](#page-36-1)GGarantie [49](#page-50-1)LLAN (prise réseau) [14](#page-15-2) Linux [24](#page-25-0)MMac (OS X) [24](#page-25-1) Mot de passe dLAN [40](#page-41-5) N

Numéro de sécurité [39](#page-40-0), [41](#page-42-4)

### P

Planificateur horaire du Wi-Fi [32](#page-33-1)RRéinitialisation [14](#page-15-3)SServeur de temps [45](#page-46-1) Serveur DHCP [42](#page-43-2)VVoyants d'état DEL [11](#page-12-4), [45](#page-46-2) WWi-Fi [9](#page-10-4)WiFi Clone [36](#page-37-3)WiFi Move Technolo[gy](#page-25-2) [36](#page-37-4) Windows 24WPA [33](#page-34-1) WPA2 [31](#page-32-2), [33](#page-34-2)